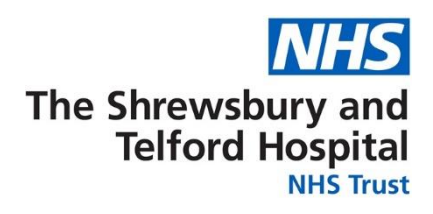

## **How to View Your Payslip**

Your payslip will be available to view each month via ESR Employee Self Service (ESS). Historic payslips and your P60 are also available to view via ESS for the duration of your employment with the Trust.

It is recommended that you save a copy of your payslip each month as you will not be able to access Employee Self Service or your electronic payslip/P60 once you have left the Trust.

Login to ESR using one of the following:

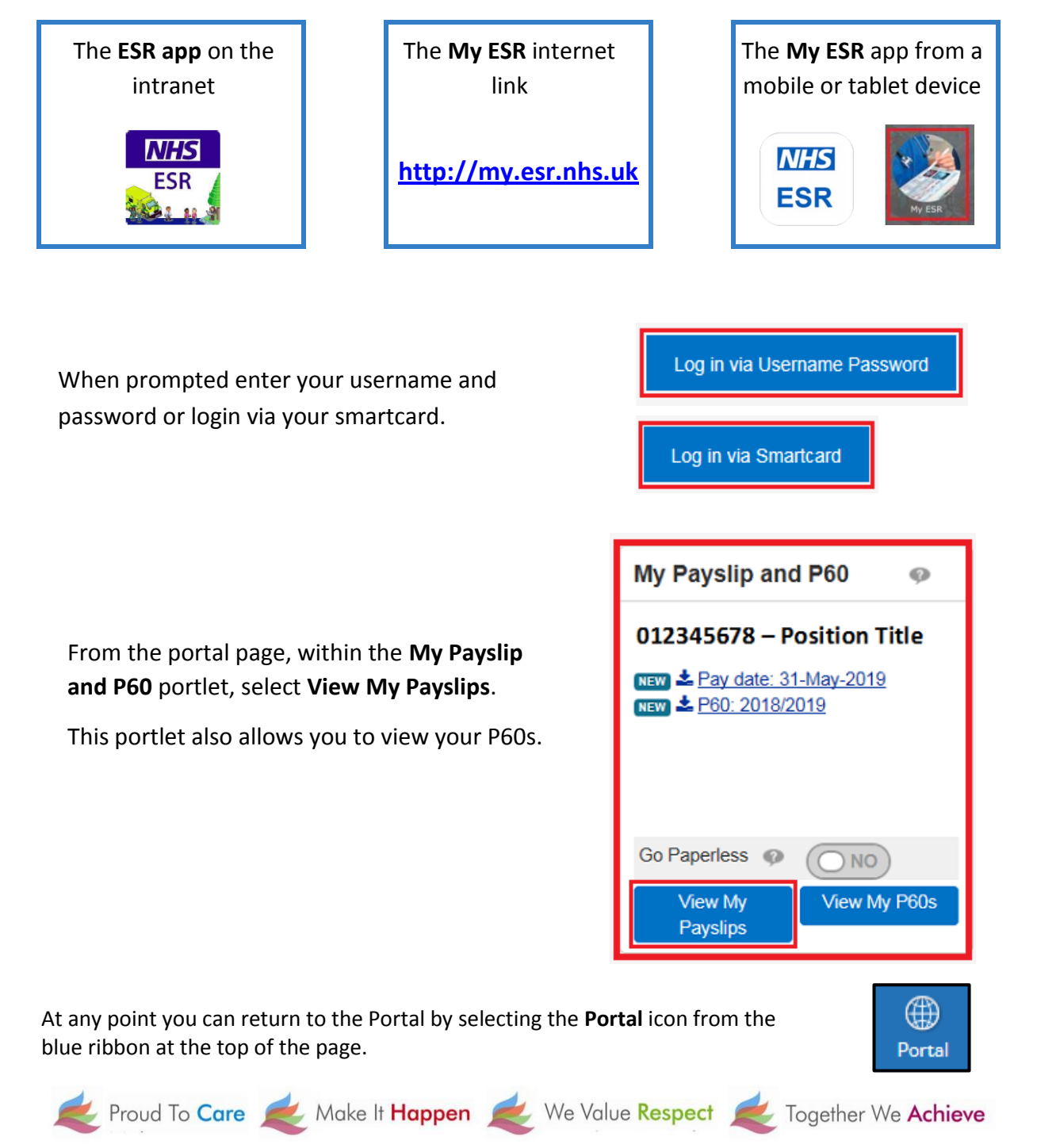

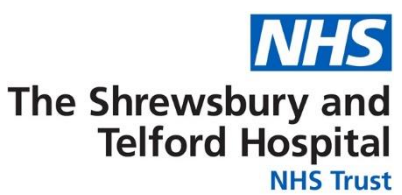

You can also access your payslip or P60 via the **ESR Navigator** on ESR

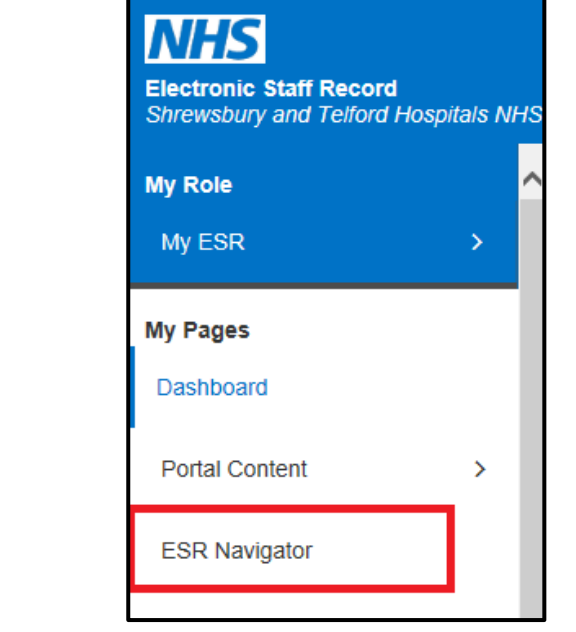

From the Navigator select **223 Employee Self Service (Limited Access)**

From the **My Pages** menu, select

**ESR Navigator**

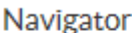

223 Employee Self Service (Limited Access)

Under the **My Pay and Rewards** section, select **Payslip**

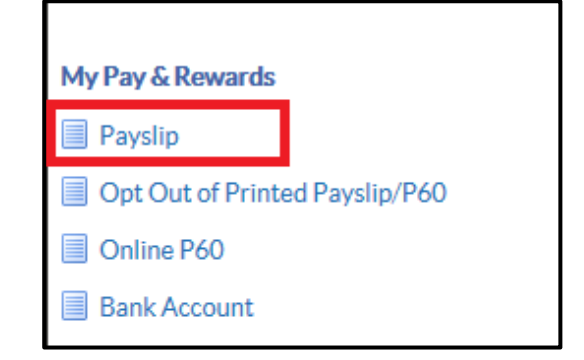

At any point you can return to the Navigator menu by selecting the **Home** icon from the blue menu ribbon at the top of the page

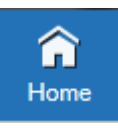

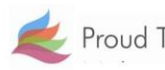

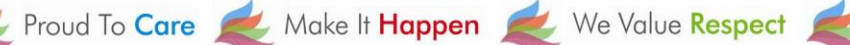

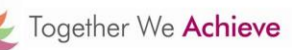

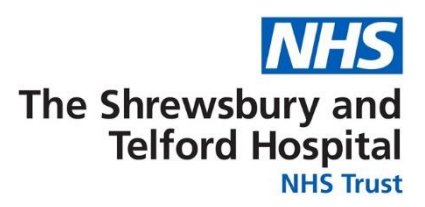

When the search window opens select the **Assignment Number** required using the drop down.

By default the most current payslip will be displayed; if required amend the **Year** and **Payslip** date using the drop downs.

Select **View Payslip** to view the payslip.

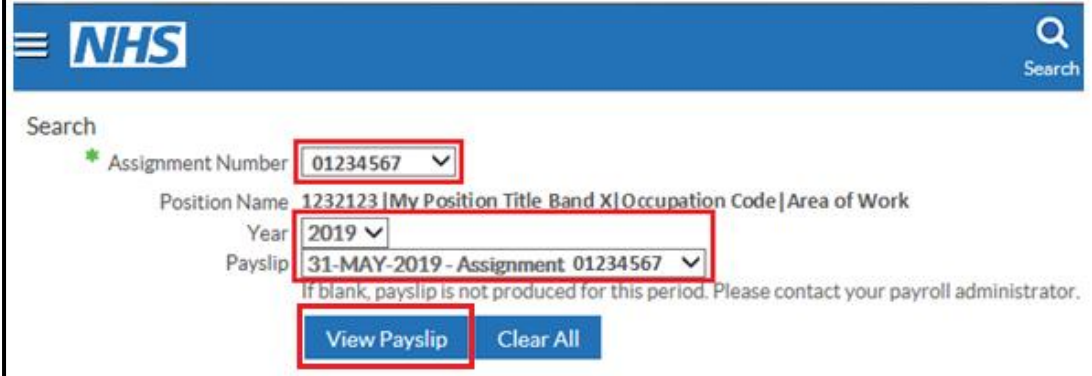

*NB the payslip dropdown menu may be blank if an assignment hasn't been worked for the relevant month eg a bank assignment that has not been worked.*

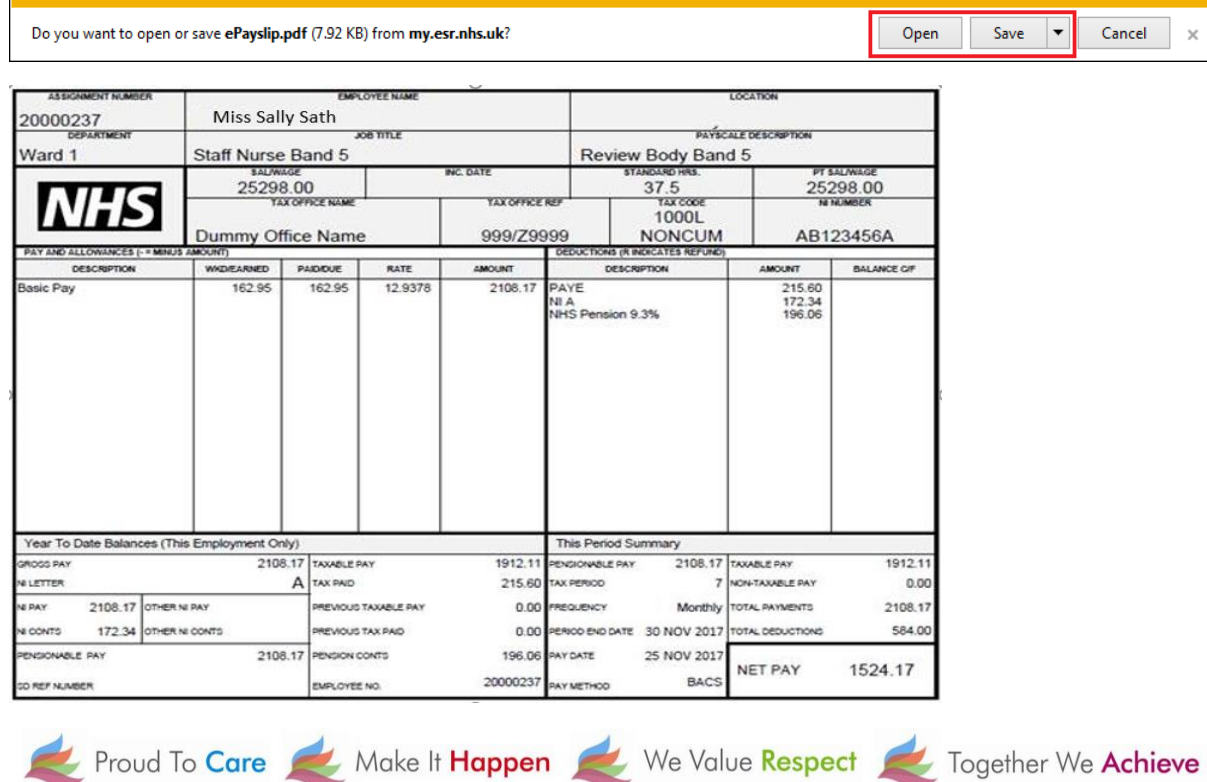

When prompted, either **Open** or **Save** your payslip.